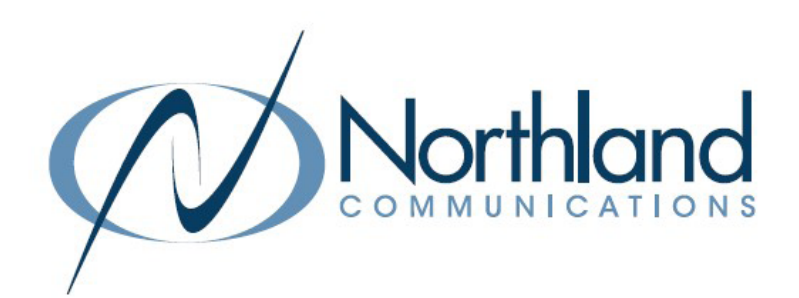

# CommandWorx ®SET UP GUIDE

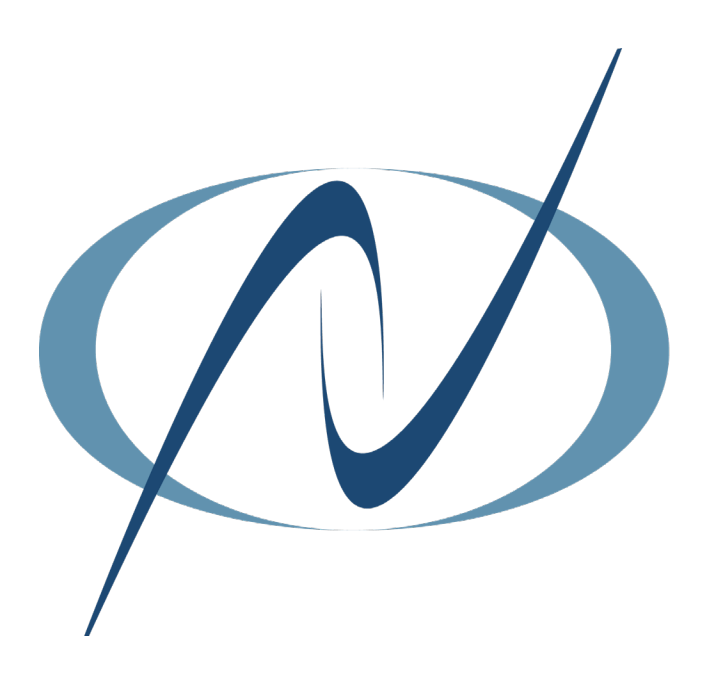

March 26, 2024

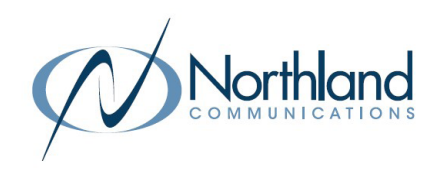

## Going beyond connectivity to business productivity

CommandWorx® gives you easy access to a snapshot view of your small business network. Through the app you can manage your Wi-Fi networks, configure a backup internet connection, and more.

CommandWorx puts you in charge!

## Table of Contents

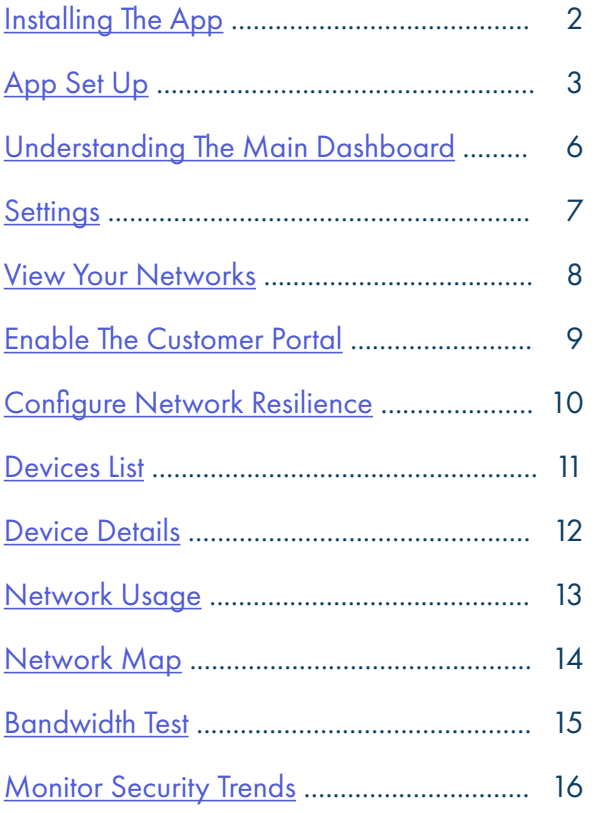

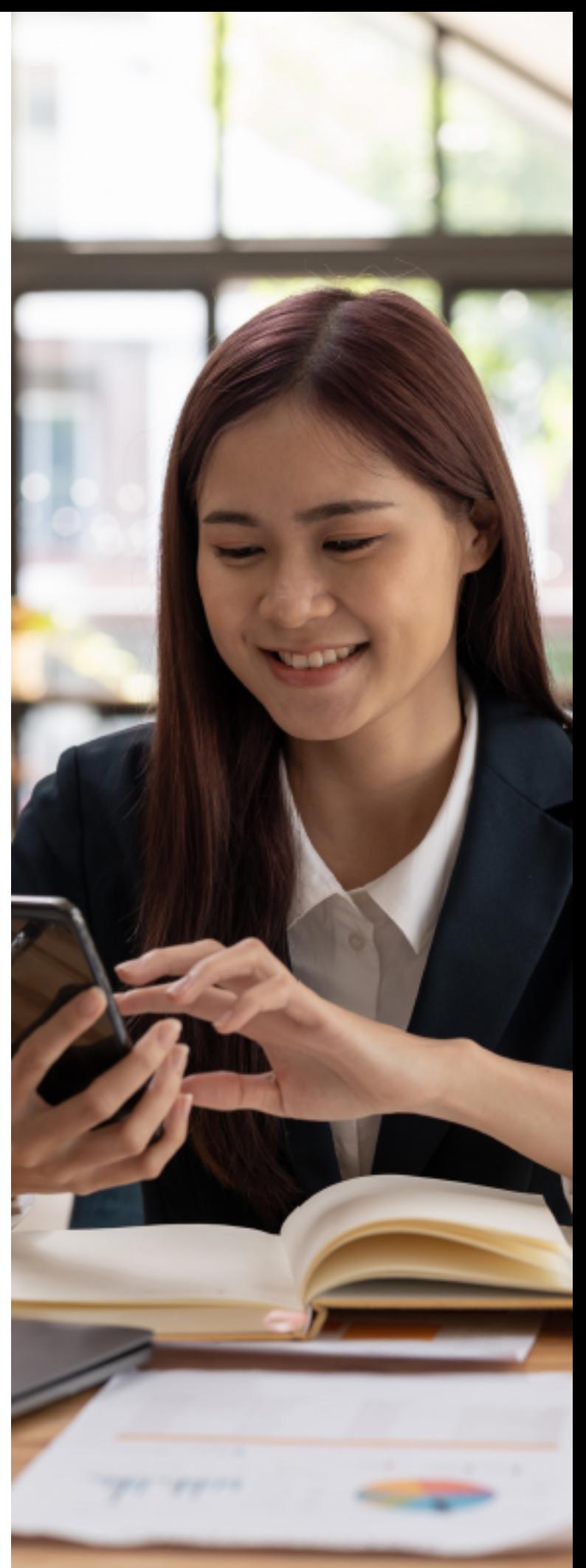

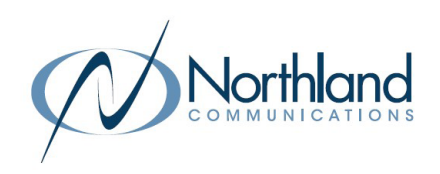

### <span id="page-2-0"></span>**CommandWorx** One app to rule them all!

Welcome to the future! The GigaSpire BLAST is the ultimate Wi-Fi system. To begin, download CommandWorx from the Apple® App Store® or the Google Play™ Store and install onto your phone or tablet.

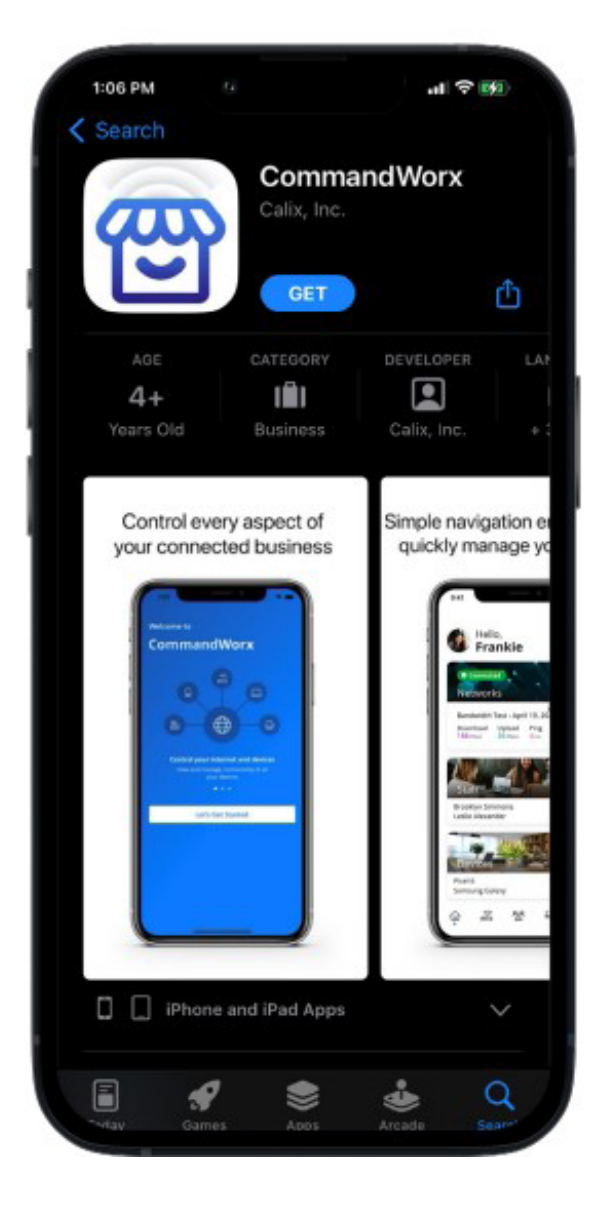

Need help from Northland Communications? We're here for you.

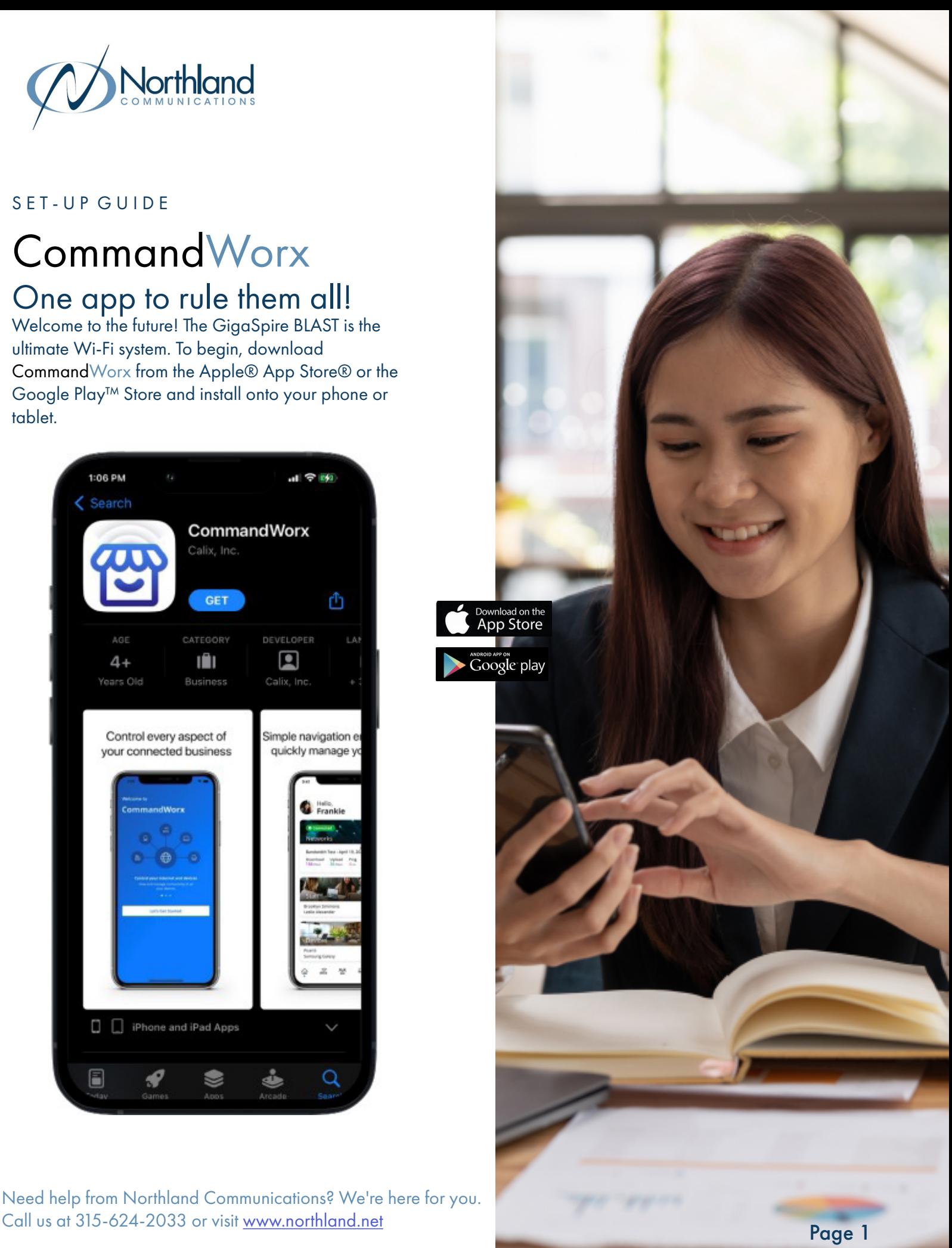

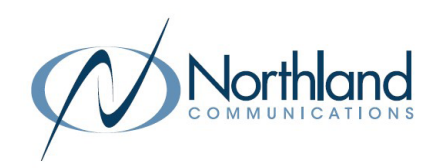

# <span id="page-3-0"></span>App Set Up

Setting up your app has never been easier! STEP 1

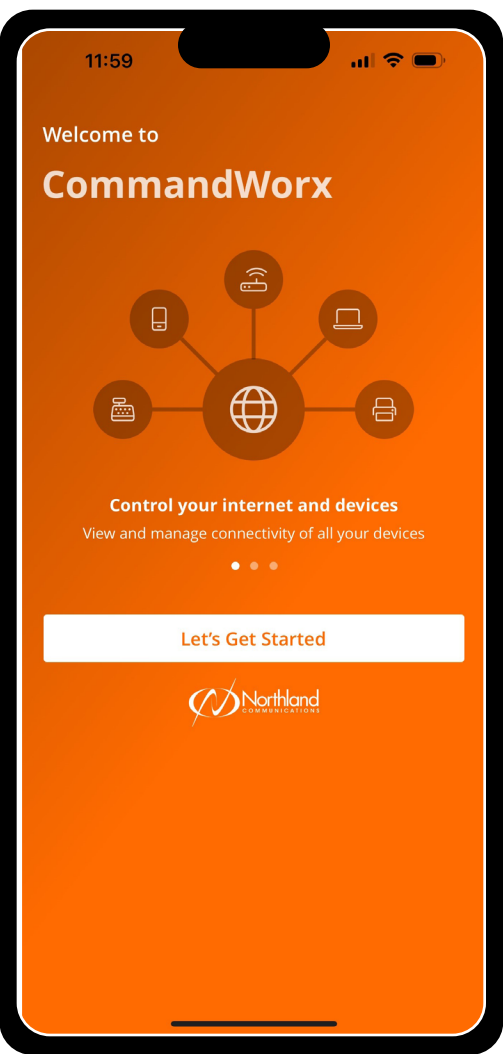

Need help from Northland Communications? We're here for you.

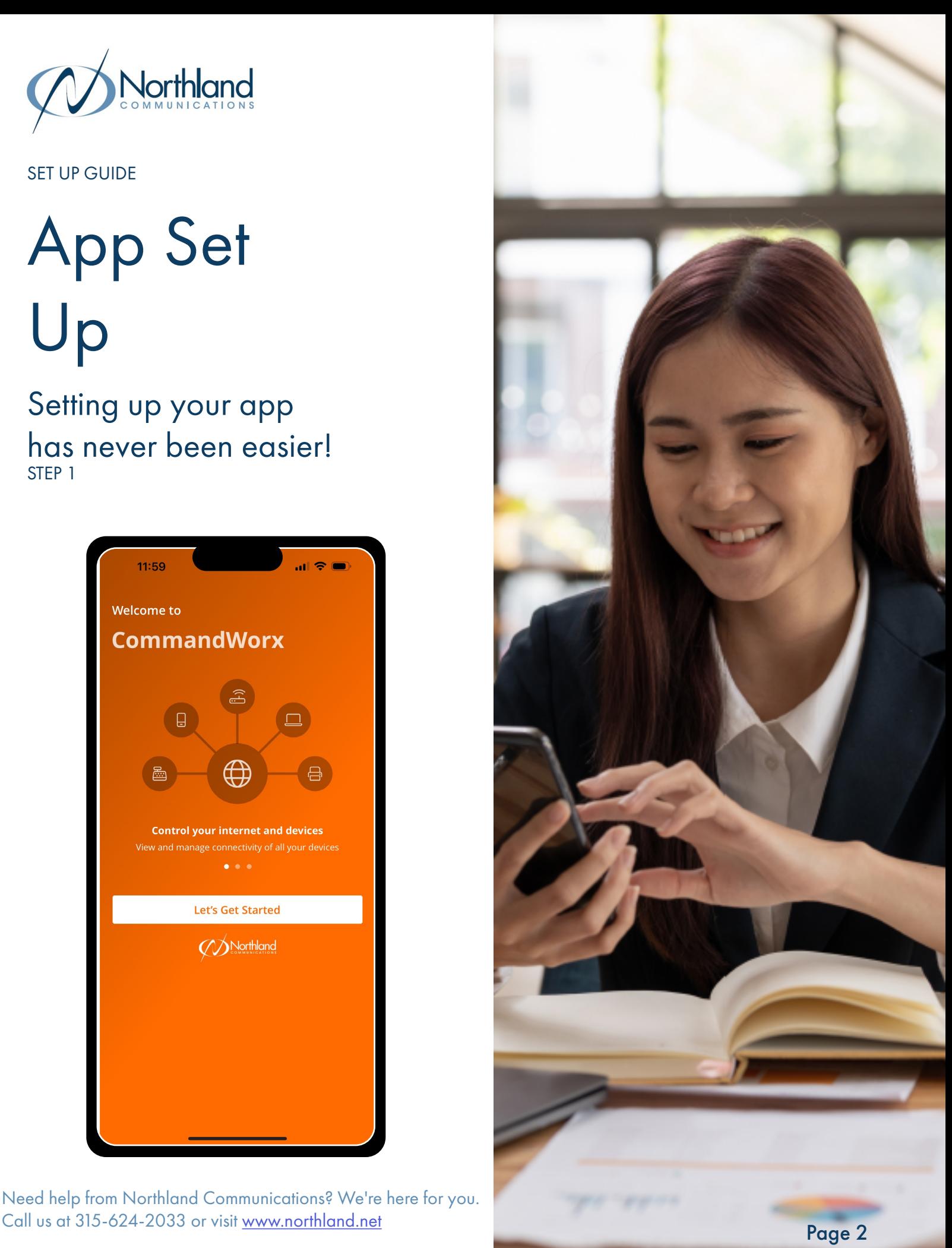

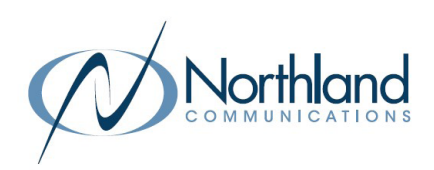

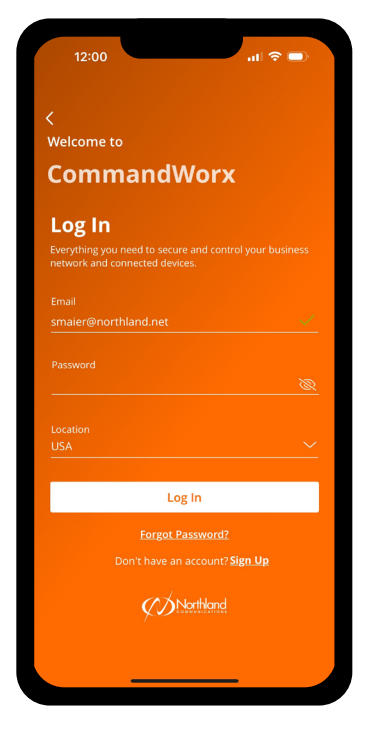

Step 1 of 4 **Scan Device** 

lix

4G<br>MENT

CAL SHOCK

Plug in your new de

Son Jose, CA 95134

#### . STEP 2

### Enter basic personal information

The password you enter here is the password you use to log in to the app.

#### STEP 3

### Scan the QR code

Your system has a metal plate with a QR code on the side or bottom. Simply open the app, tap OK, and scan the QR code.

Alternately, you can tap Issues Scanning? to manually enter the MAC Address and Serial Number also found on that same metal plate.

After you tap OK, you may be asked to enter your account number.

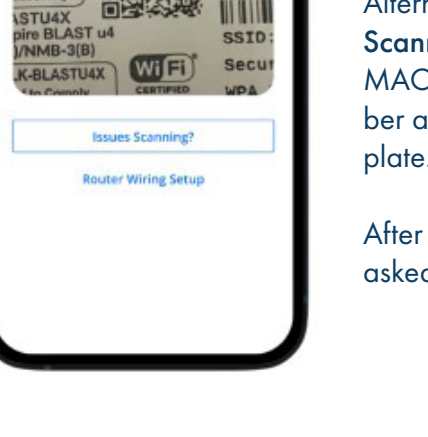

and scan the OR

பநக

Model<br>300-L

WWW

MAC: WWW

### Need help from Northland Communications? We're here for you. Call us at 315-624-2033 or visit <u>[www.northland.net](http://www.northland.net )</u> Page 3 and 2011 and 2012 and 2012 and 2012 and 2012 and 201

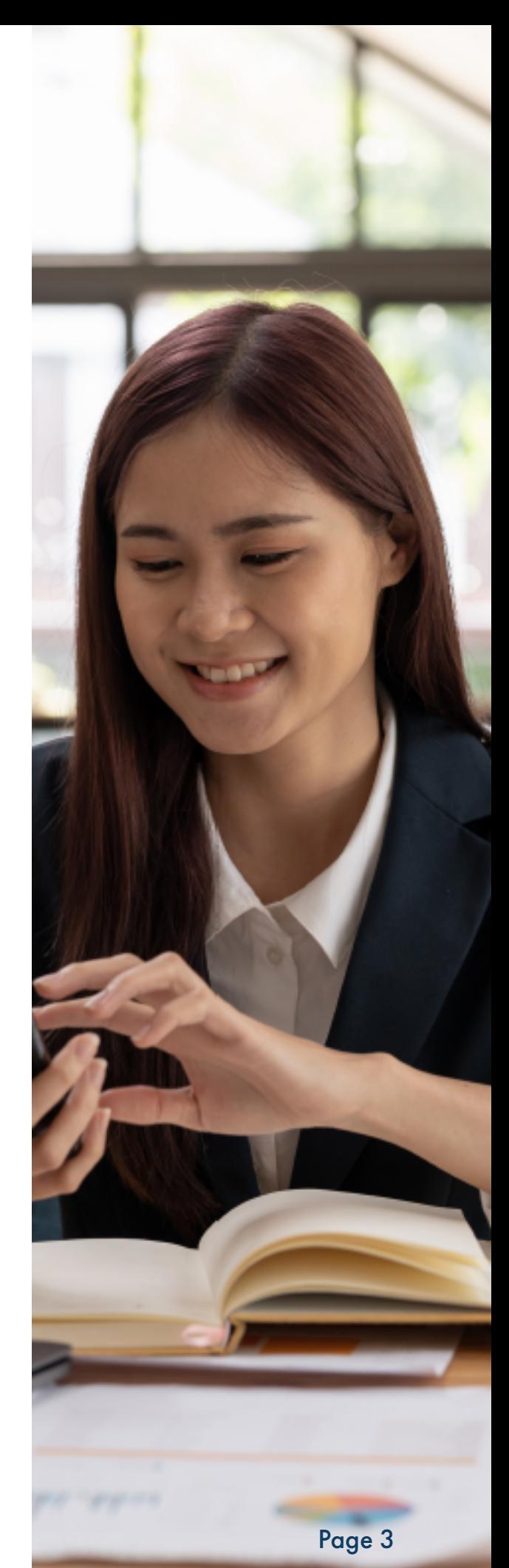

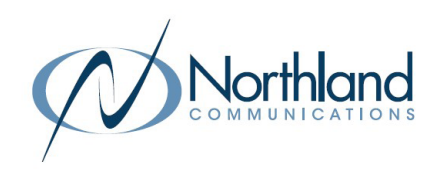

#### STEP 4

### Set up the Primary network

If you are setting up your primary Wi-Fi network for the first time, you can assign a name and password for the network.

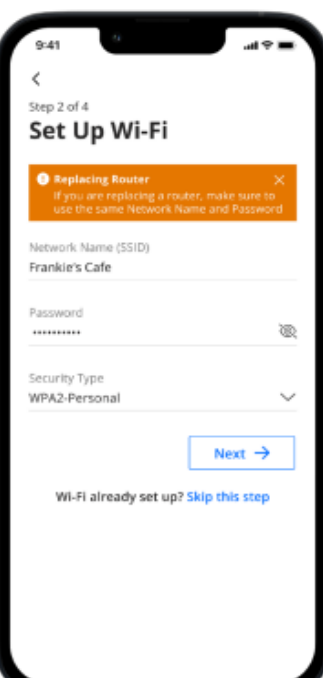

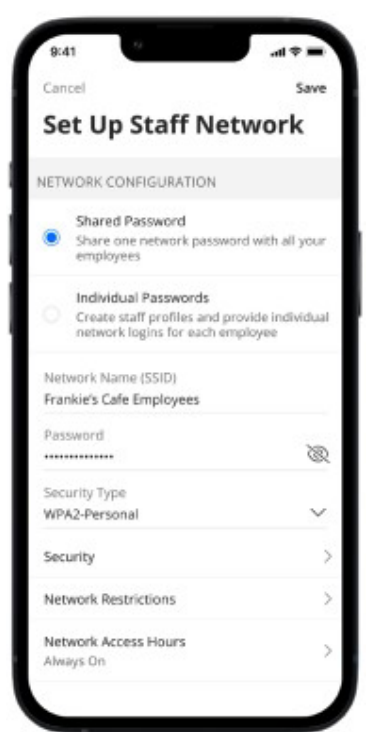

#### STEP 5

### Set up the Staff network

You can set up a Wi-Fi network for your staff. Simply assign a name and a password for the network. If you'd like to set up this network later, tap Skip this step.

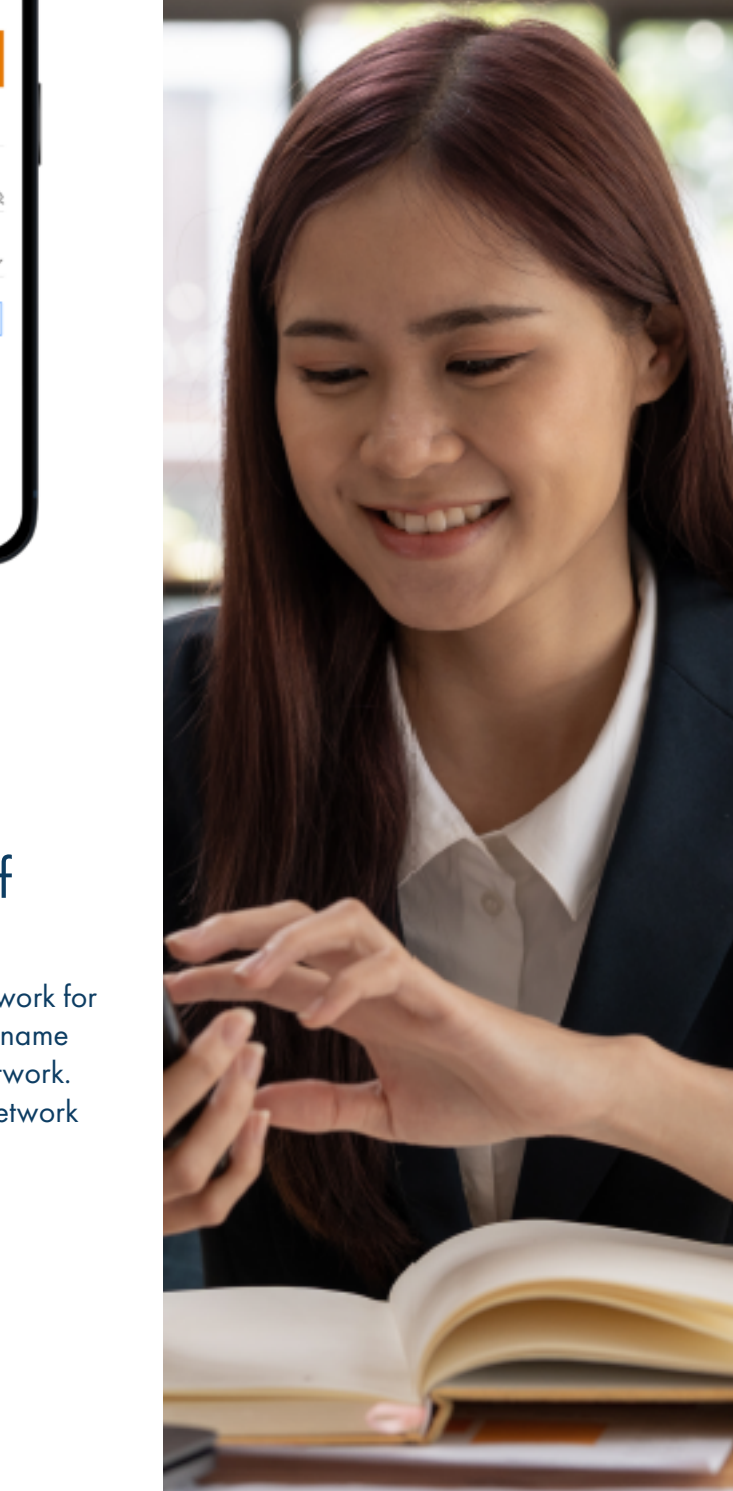

Need help from Northland Communications? We're here for you. Call us at 315-624-2033 or visit <u>[www.northland.net](http://www.northland.net )</u> Page 4 and 2011 and 2012 and 2014 and 2014 and 2014 and 2014 and 2014 and 2014 and 2014 and 2014 and 2014 and 2014 and 2014 and 2014 and 2014 and 2014 and 2014 and 2014

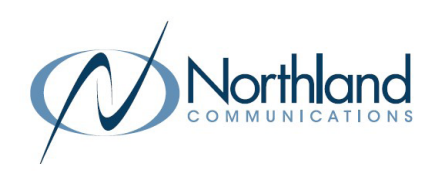

### STEP 6 Set up the Point of Sale Network

You can set up a Wi-Fi network specifically for point of sale devices such as card readers. Simply assign a name and a password for the network.

If you'd like to set up this network later, tap Skip this step.

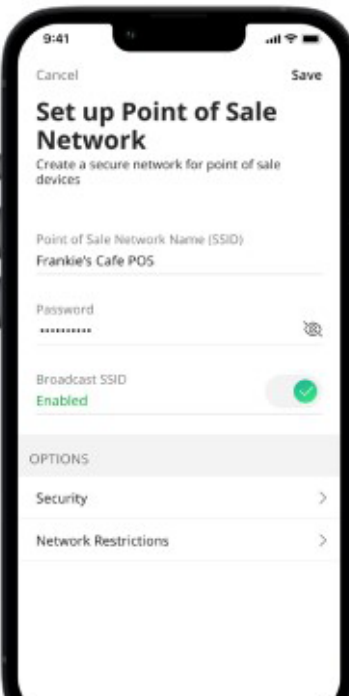

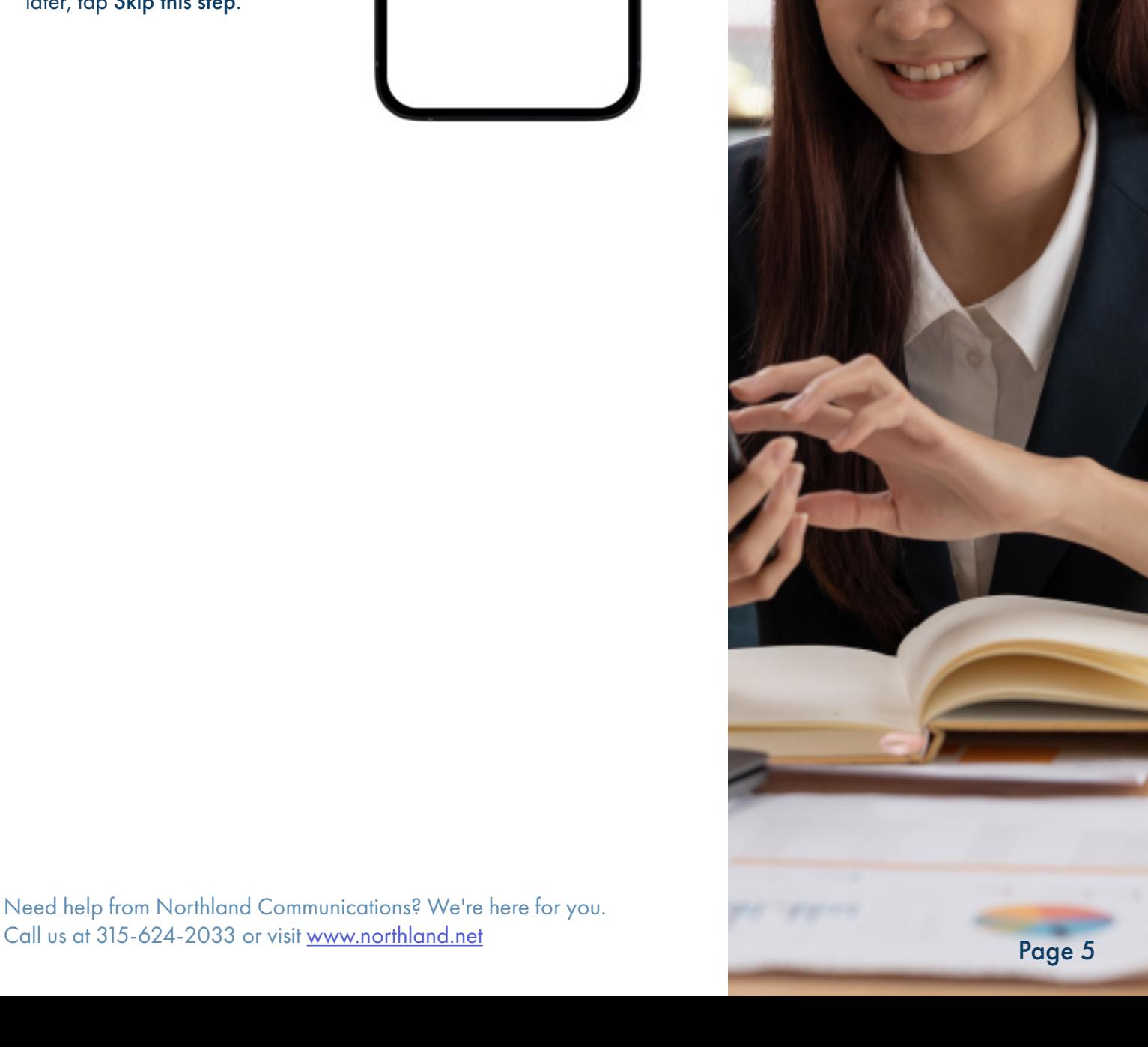

Need help from Northland Communications? We're here for you.

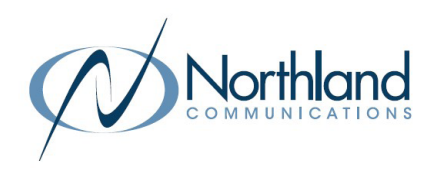

### <span id="page-7-0"></span>Main Dashboard

This is the home screen you'll see every time you open the app.

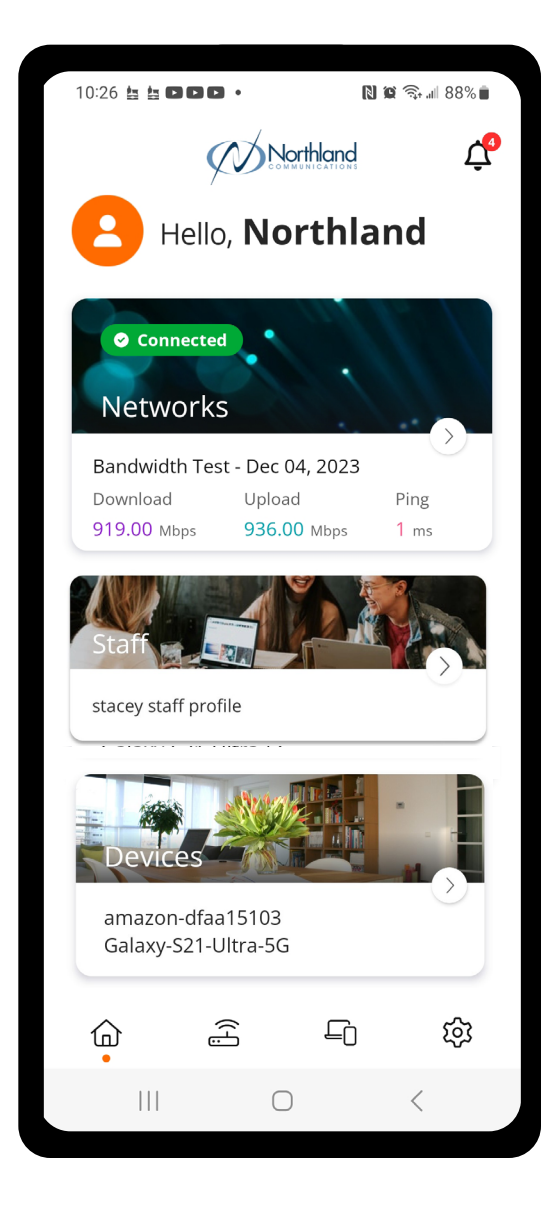

Need help from Northland Communications? We're here for you. Call us at 315-624-2033 or visit [www.northland.net](http://www.northland.net )

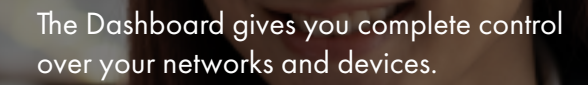

Tap the Networks tile to:

- Page 6 + Access your Wi-Fi settings
- + Run a bandwidth test
- + Configure the Customer Portal
- + View all connected devices and device usage

Tap the Staff tile to add, view and edit staff members with Individual Passwords.

Tap the Devices tile to access a list of connected devices and view device details

Use the bottom menu bar to navigate quickly throughout the app

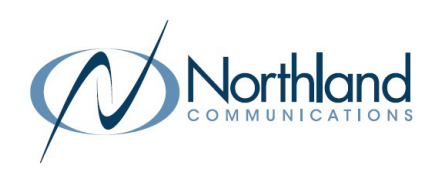

### <span id="page-8-0"></span>**Settings** A world of customization is available to you

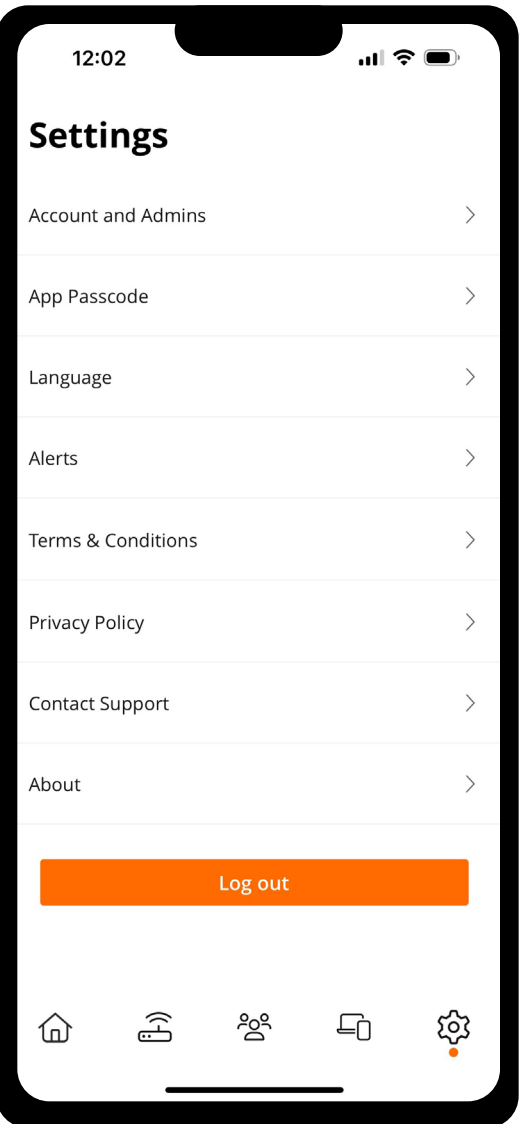

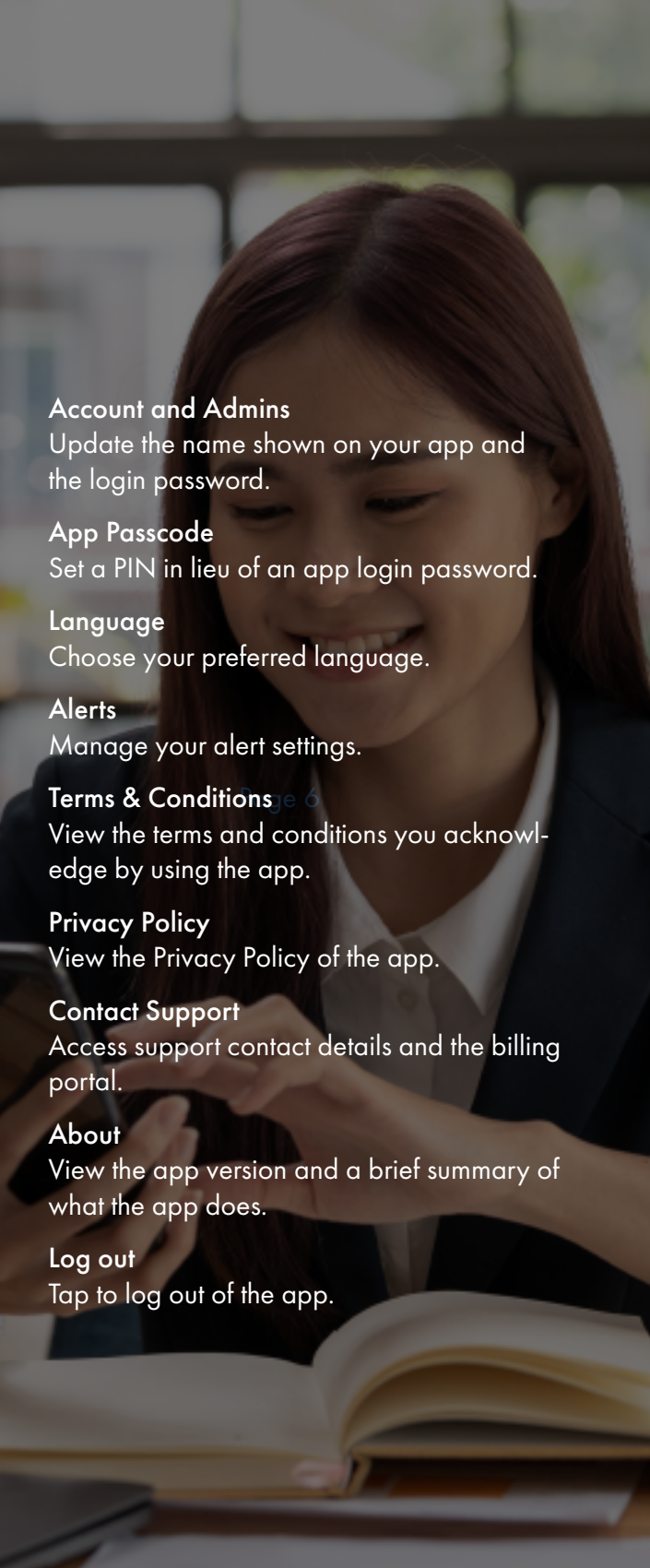

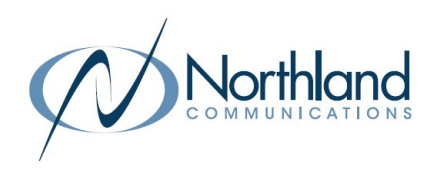

<span id="page-9-0"></span>**Customize** 

With the advanced features in CommandWorx, you can tailor your internet to fit your business.

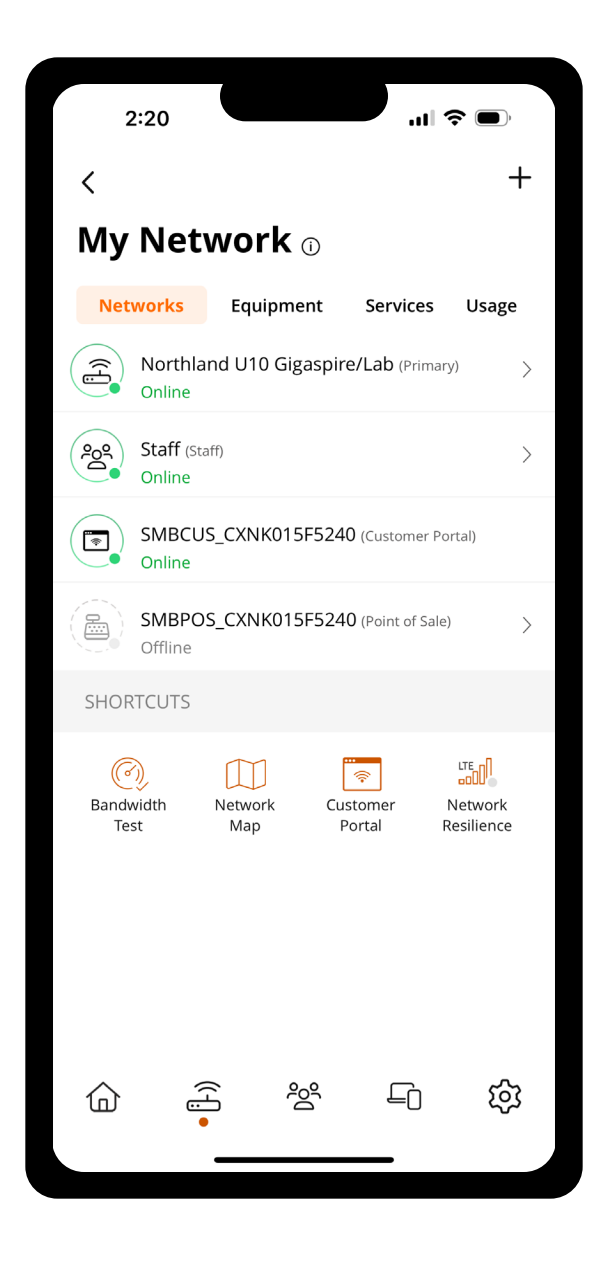

Need help from Northland Communications? We're here for you. Call us at 315-624-2033 or visit [www.northland.net](http://www.northland.net )

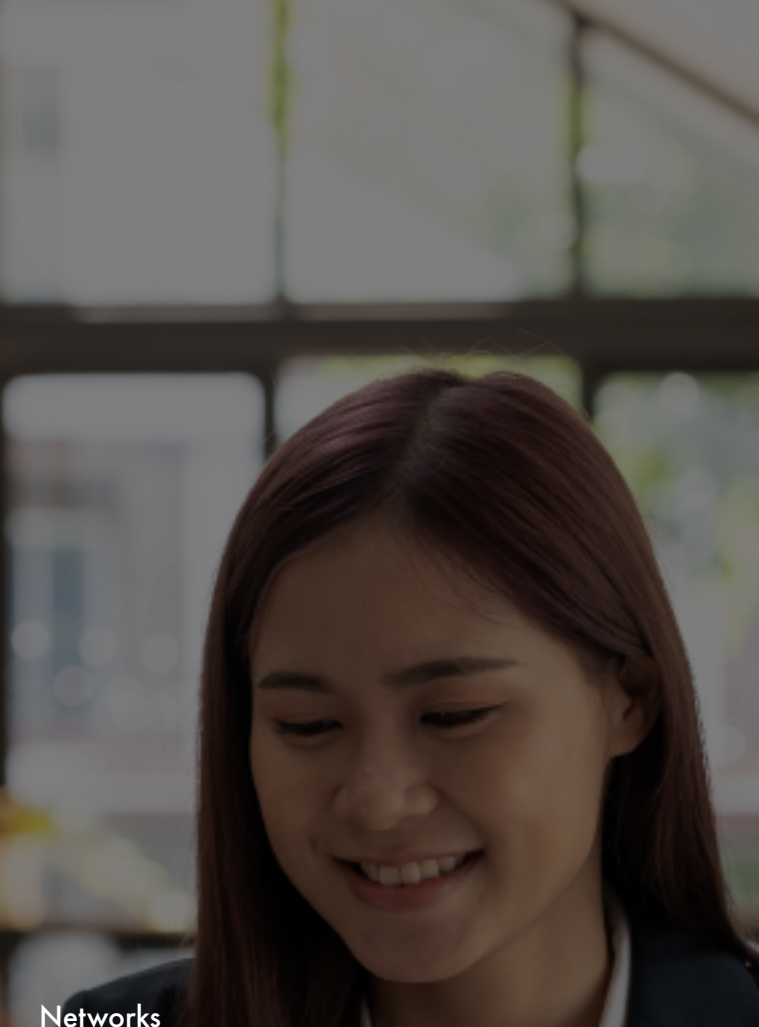

Enable or disable Wi-Fi networks, add devices, and even share Wi-Fi credentials.

#### Customer Portal

Create a custom landing page for customers who wish to join your customer Wi-Fi network.

#### Network Resilience

Select a mobile device to provide mobile cellular/LTE service during internet service disruptions, preventing downtime and ensuring continued business operations.

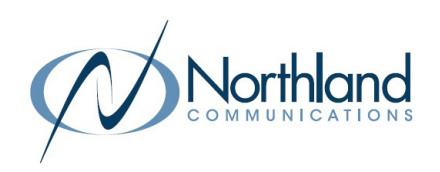

### <span id="page-10-0"></span>Customer **Portal**

### Providing Wi-Fi for your customers has never been easier!

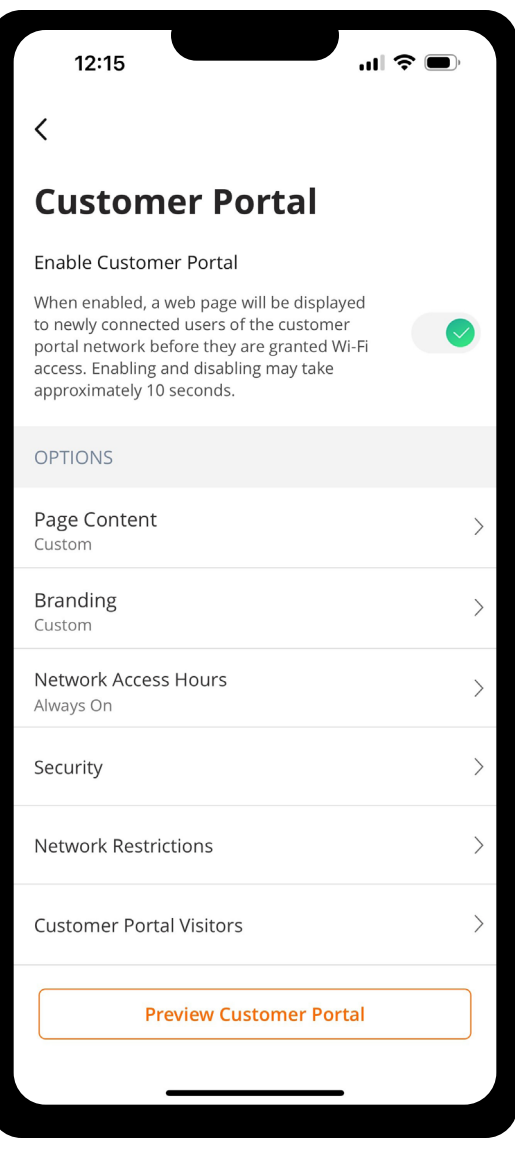

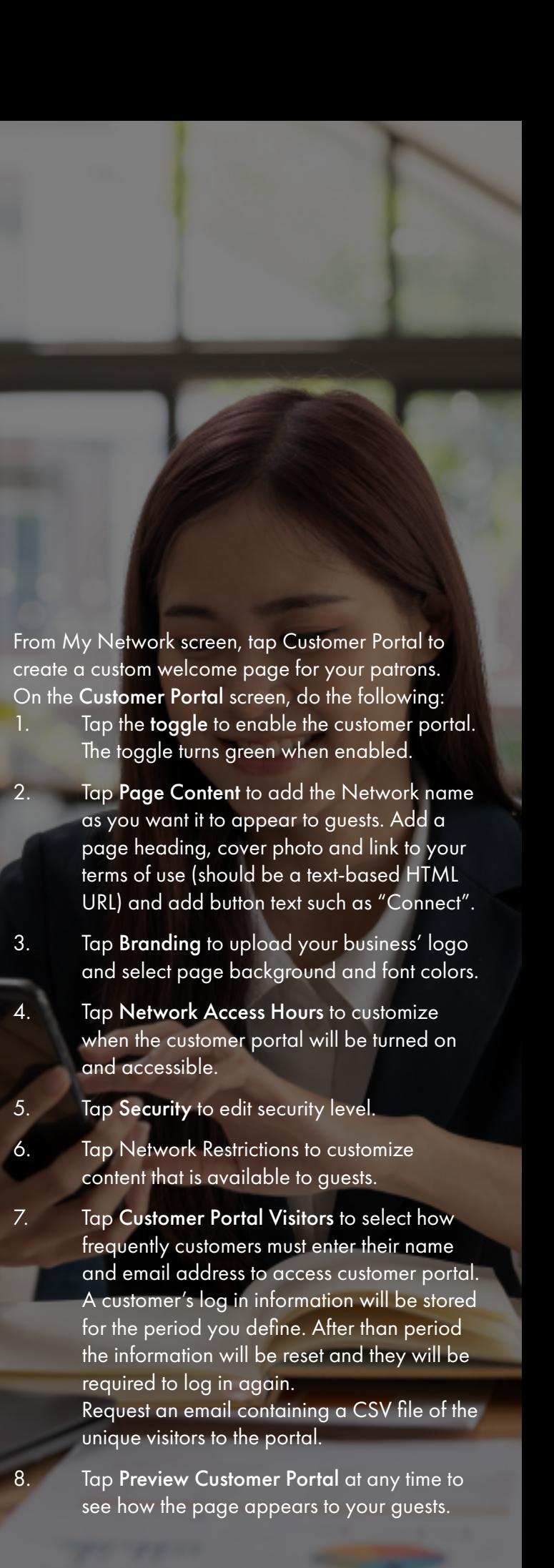

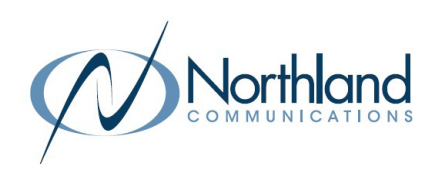

<span id="page-11-0"></span>Network Resilience Keep your business running during internet outages

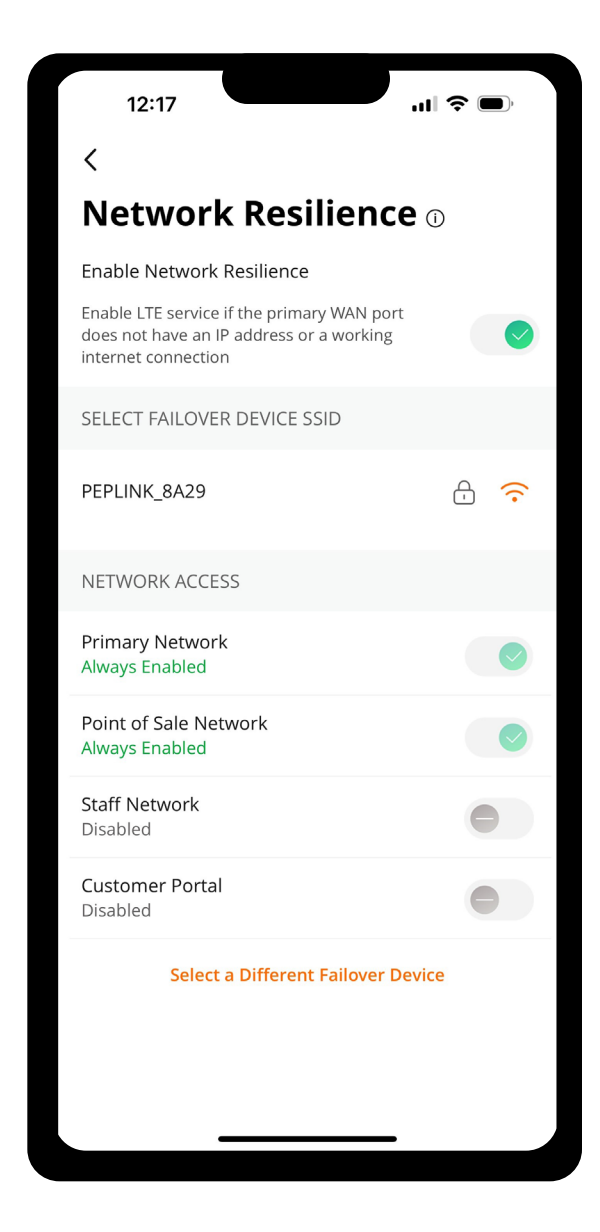

Need help from Northland Communications? We're here for you. Call us at 315-624-2033 or visit [www.northland.net](http://www.northland.net )

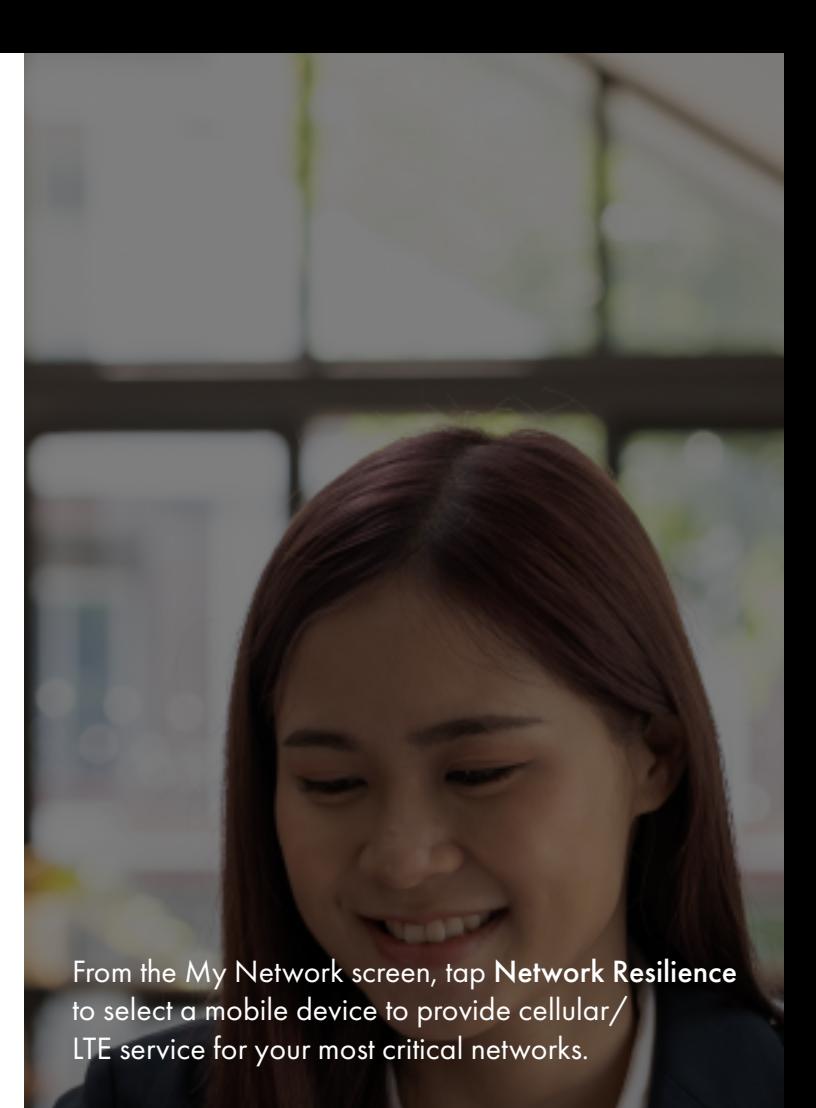

On the Network Resilience screen, do the following:

- 1. Tap the toggle to enable Network Resilience. The toggle turns green when enabled. CommandWorx automatically searches for mobile hotspots.
- 2. Select a hotspot from the list.
- 3. Enter the password for the hotspot network.
	- Select which networks should use the cellular/ LTE service.

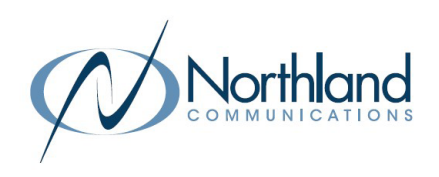

<span id="page-12-0"></span>Devices list Creating and managing a list of devices is as easy as 1-2-3.

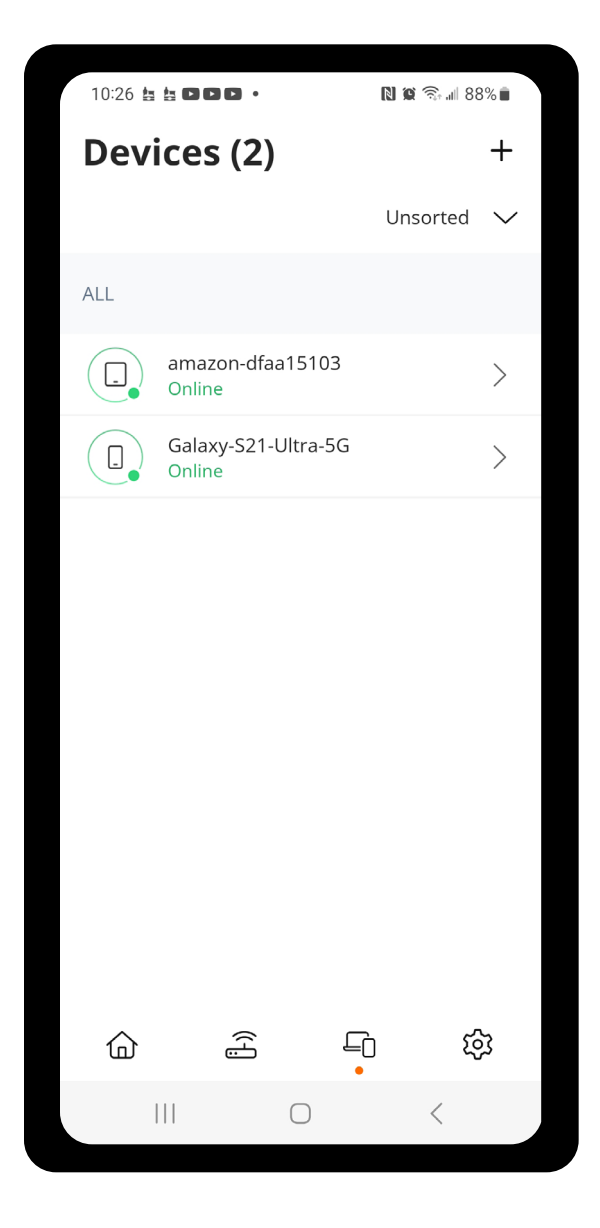

Need help from Northland Communications? We're here for you. Call us at 315-624-2033 or visit [www.northland.net](http://www.northland.net )

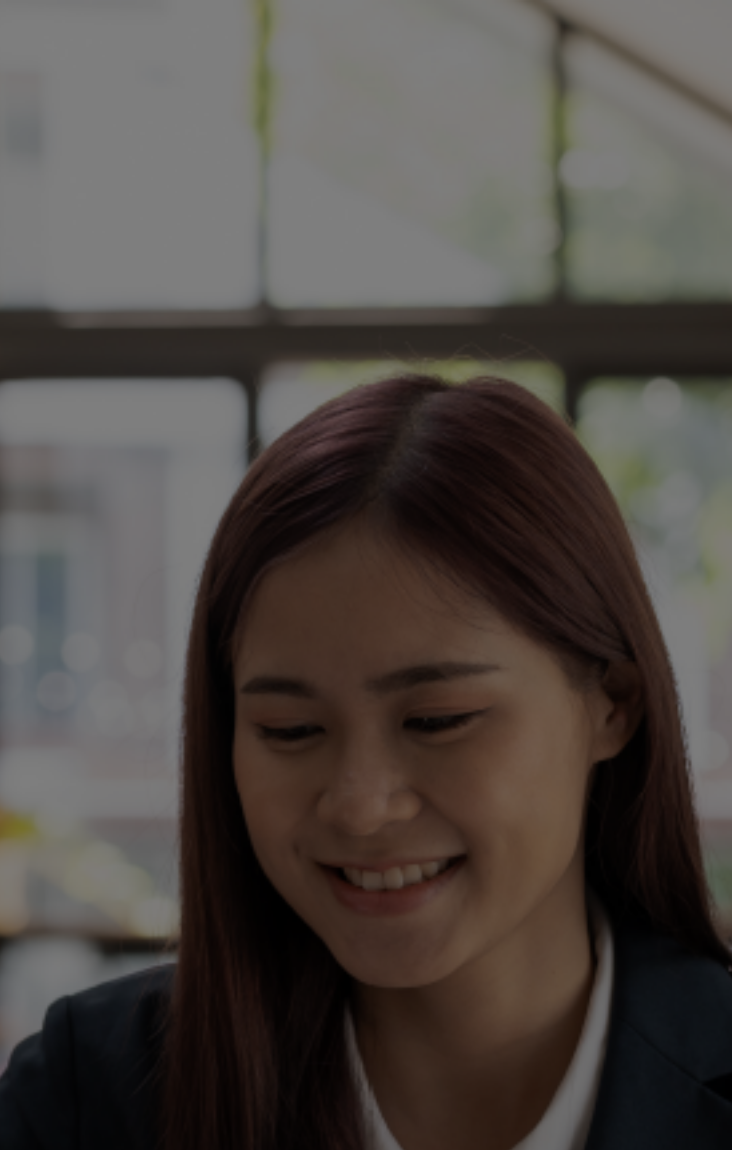

The Devices list allows you to see the devices connected to your network. Tap on a device to see additional details including:

- 1. Device name
- 2. Signal strength
- 3. Internet usage

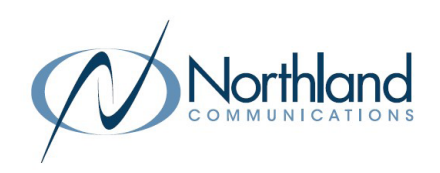

### <span id="page-13-0"></span>Device details Manage all your devices

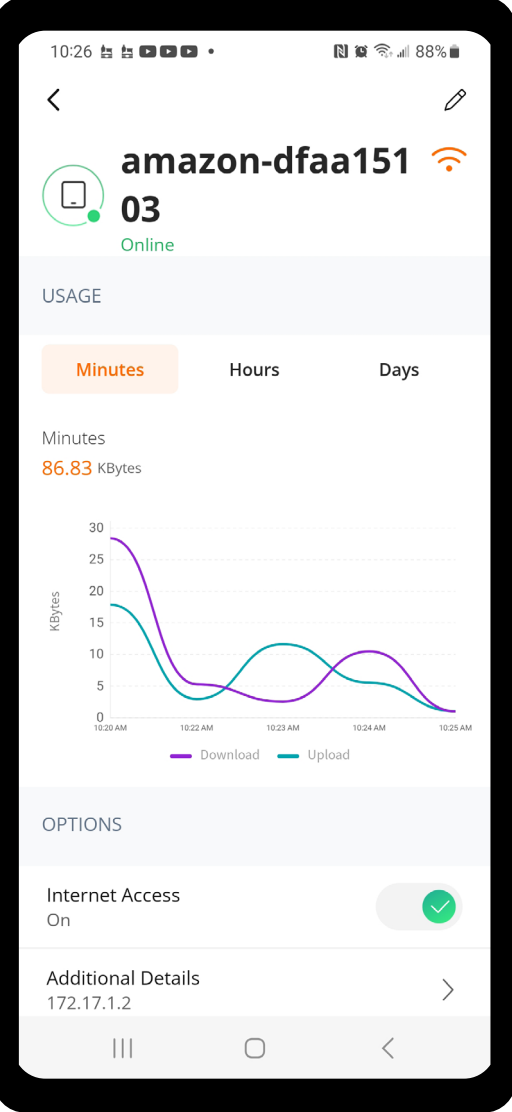

Need help from Northland Communications? We're here for you. Call us at 315-624-2033 or visit [www.northland.net](http://www.northland.net )

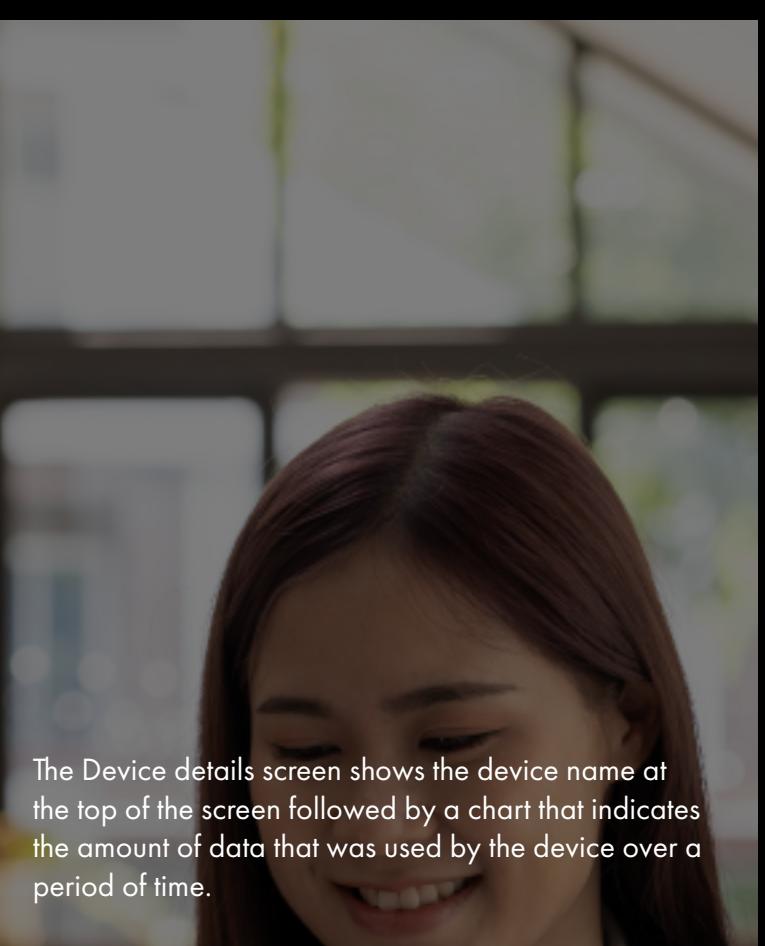

Tap Edit in the upper right-hand corner to rename the device to something easier for you to identify. You can also change the category for this device by selecting the drop down button found within Additional Details.

Data usage shows data used by this specific device. Tap Additional Details to view additional information for this device.

Toggle the On/Off button in the Internet Access section to turn Wi-Fi off or on or this device.

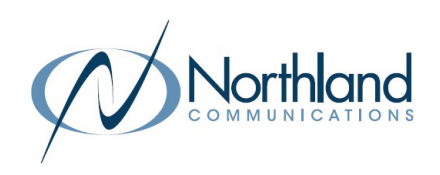

<span id="page-14-0"></span>Network Usage Keep track of and monitor the usage for each device

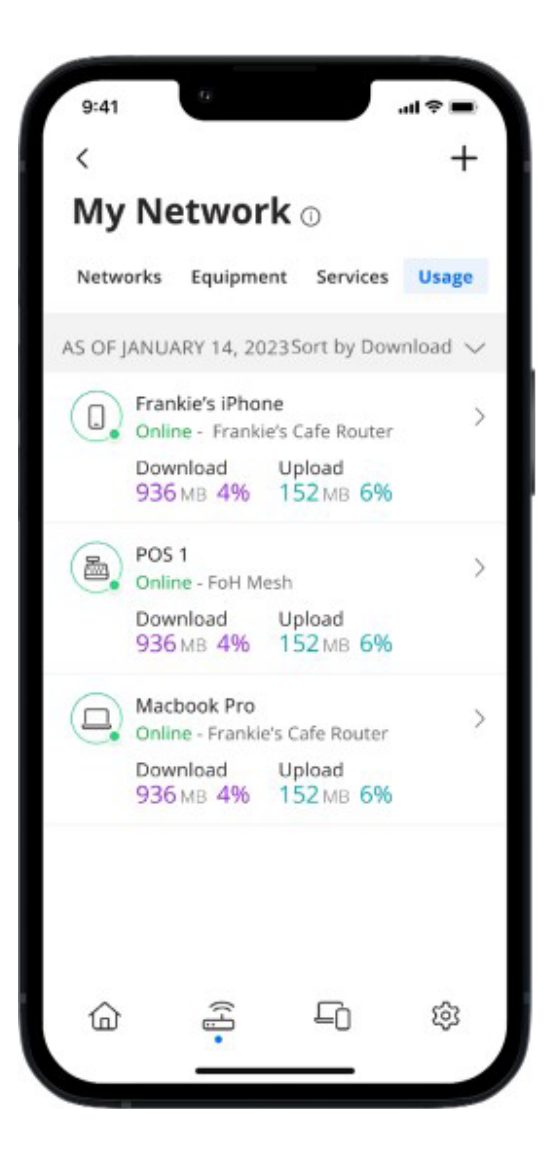

Need help from Northland Communications? We're here for you. Call us at 315-624-2033 or visit [www.northland.net](http://www.northland.net )

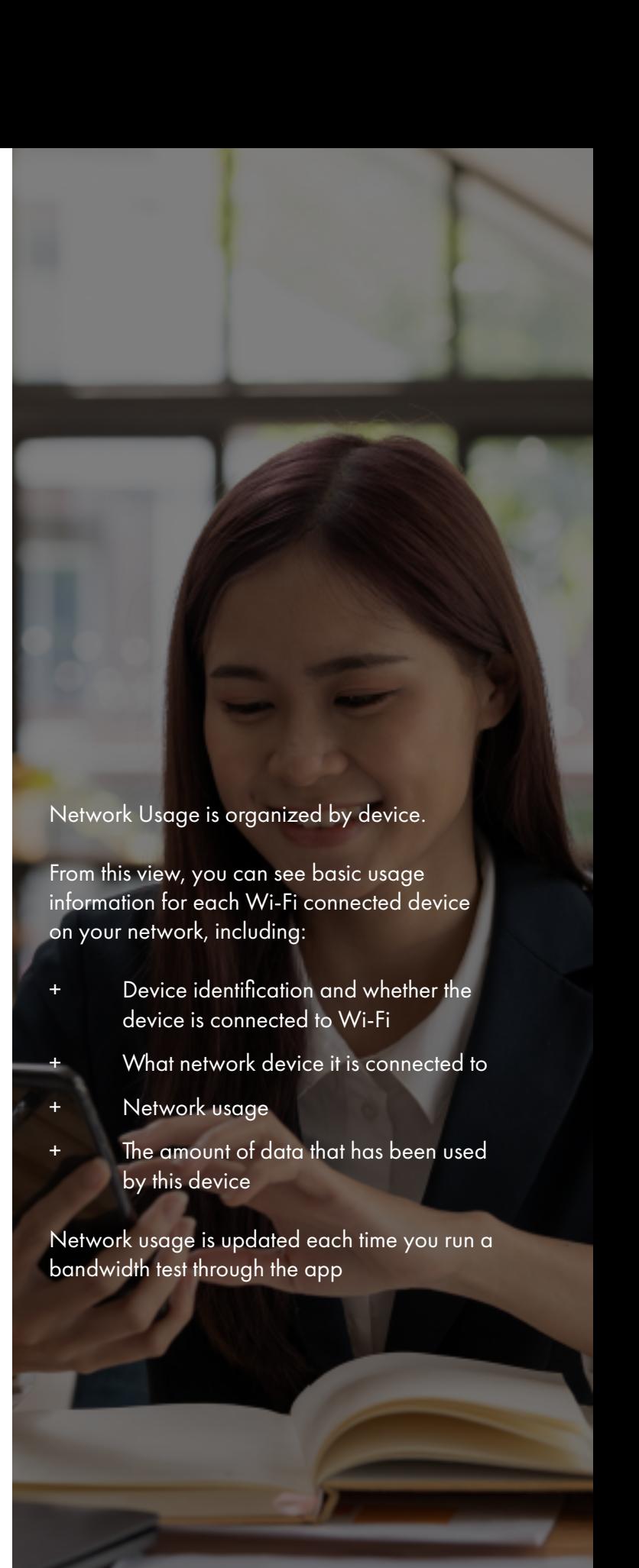

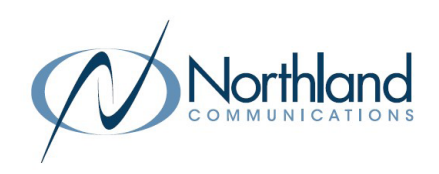

### <span id="page-15-0"></span>Network Map Your Network at a glance

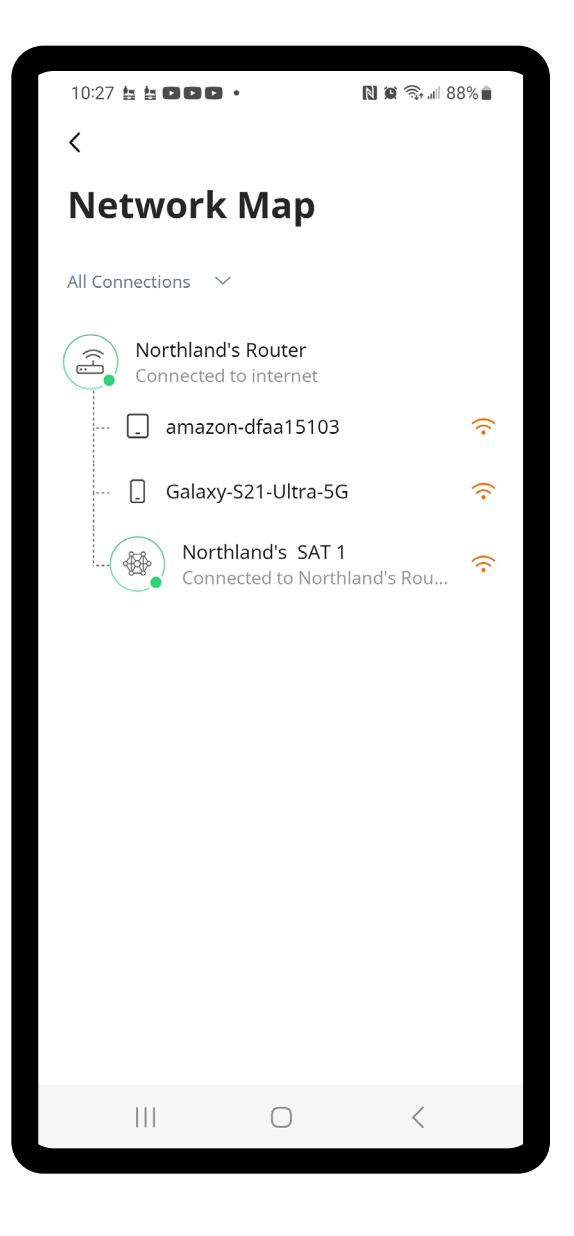

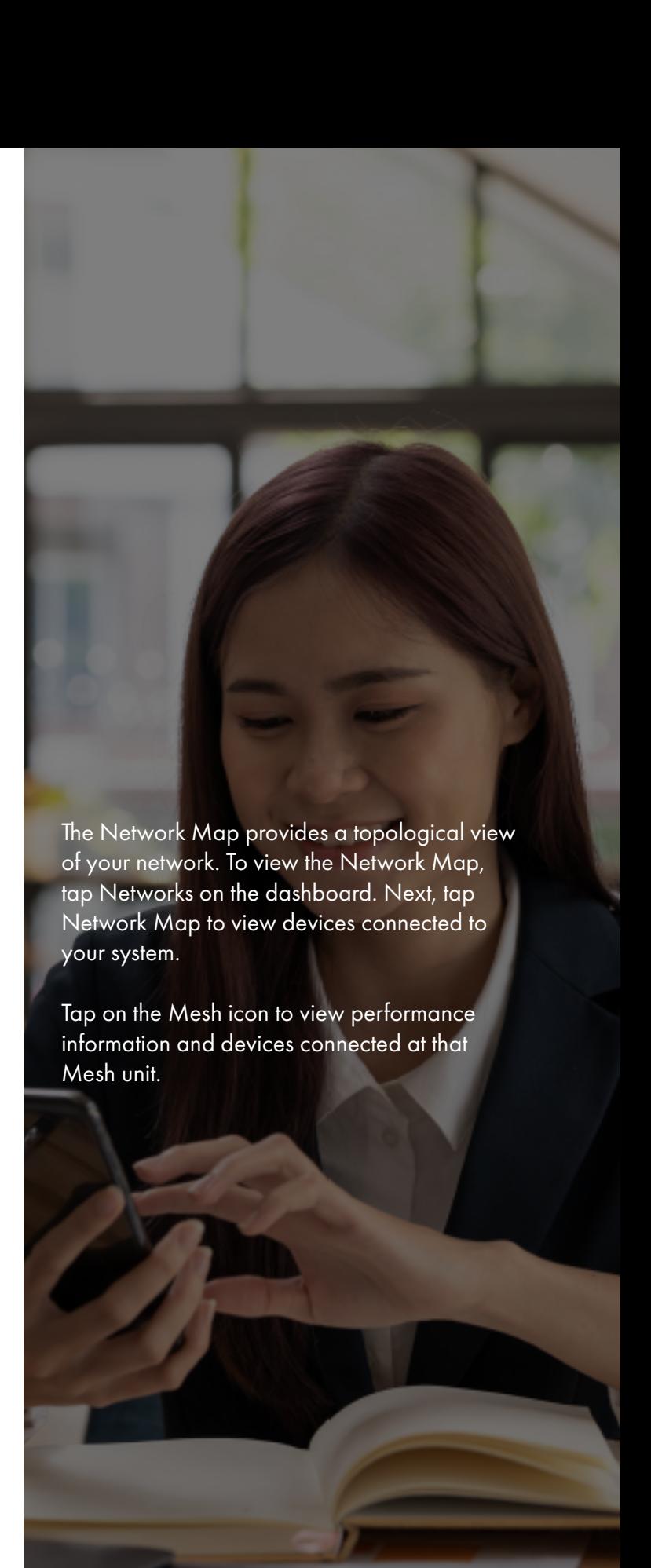

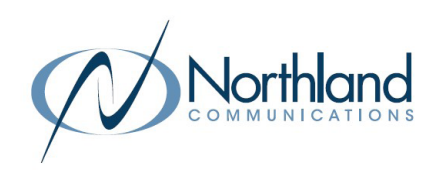

<span id="page-16-0"></span>SET UP GUIDE Speed Test Internet bandwidth test

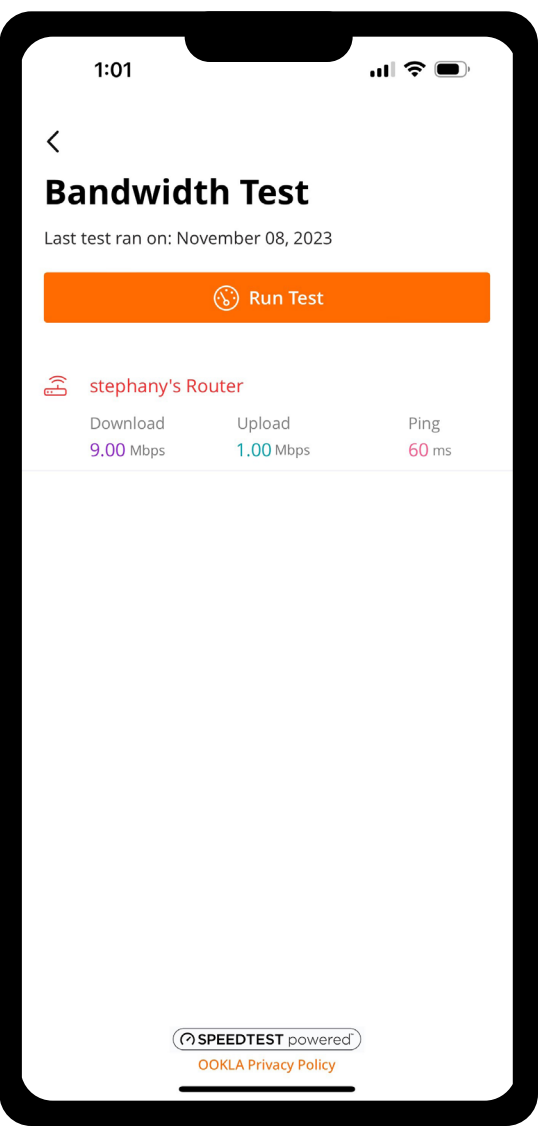

Need help from Northland Communications? We're here for you. Call us at 315-624-2033 or visit [www.northland.net](http://www.northland.net )

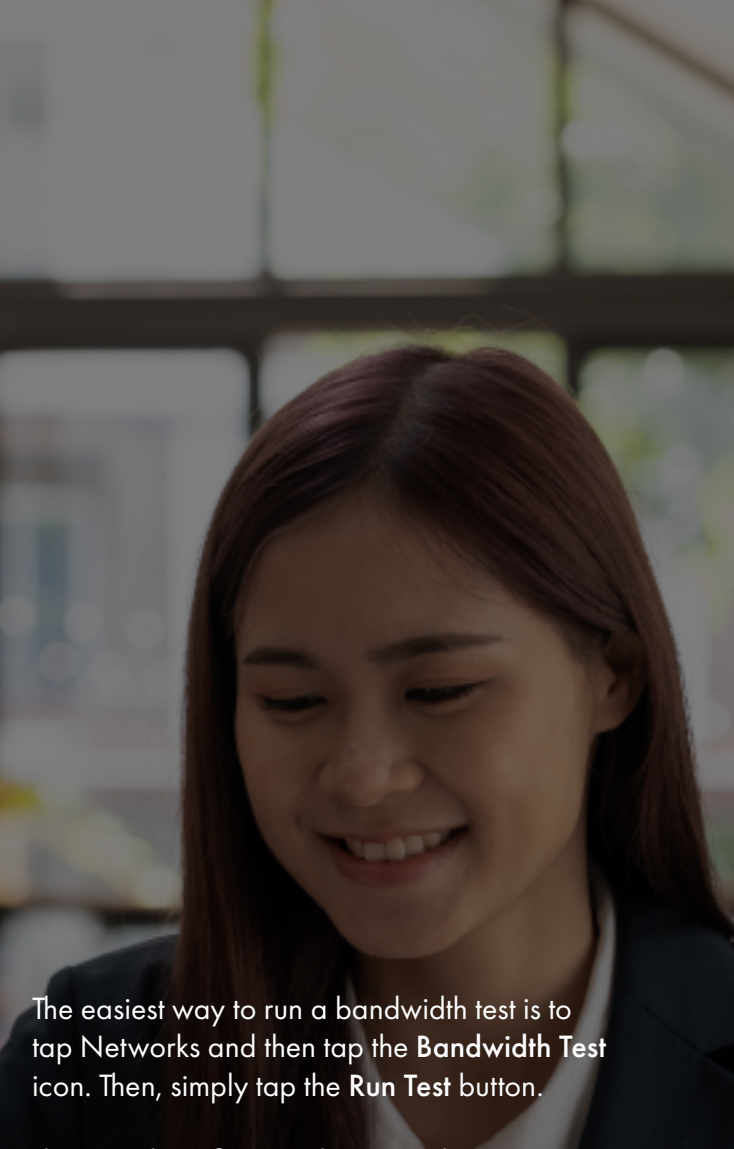

The speed test first runs between the GigaSpire BLAST and the Internet, and then conducts a speed test between any mesh units and the GigaSpire BLAST. Results display on the Networks tile on the Home dashboard.

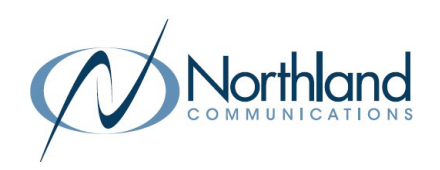

<span id="page-17-0"></span>**Network Security** Proactive cybersecurity keeps your business safe

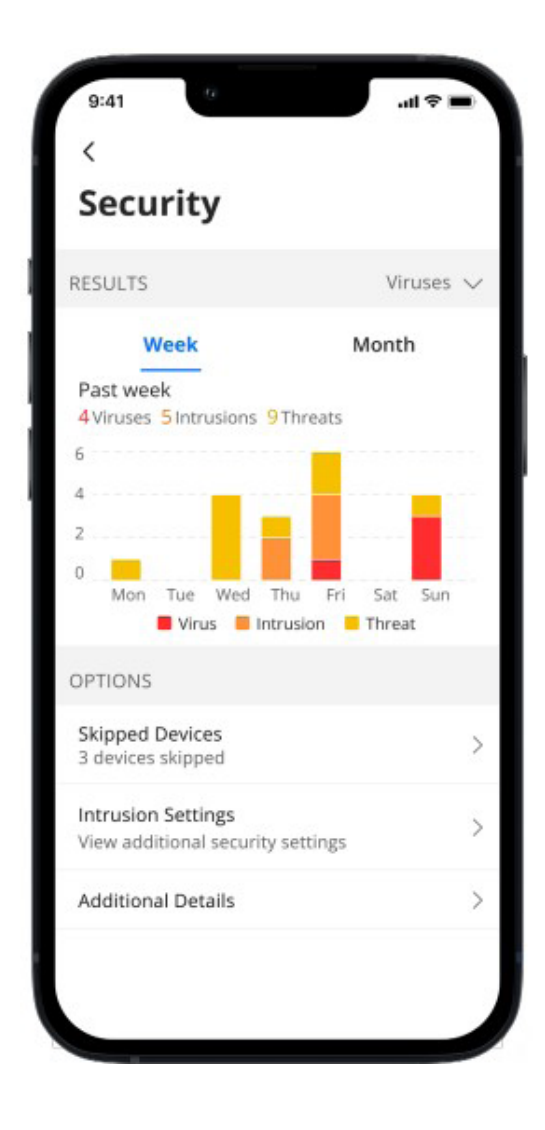

Your GigaSpire Blast scans data coming into your network for viruses, malware and other content to provide an extra layer of protection against malicious traffic.

Threats are automatically blocked from entering your network.

To view your security status, tap Networks from the home dashboard, then tap Primary network. Tap Security. You can also add website to a Trusted list and select devices to be skipped by the security scan if they are triggering false security triggers.

Enable Intrusion Settings to add an additional level of defense.

Additional Details provides additional information including packages analyzed and the total number of threats detected and blocked by type.

Note: Do not remove device level protection for anti-virus and malware.

Need help from Northland Communications? We're here for you. Call us at 315-624-2033 or visit [www.northland.net](http://www.northland.net )